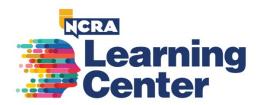

Step 1: Click here to access the NCRA Learning Center (learningcenter.ncra.org)

Step 2: Become familiar with the landing page and all that NCRA offers in the NCRA Learning Center.

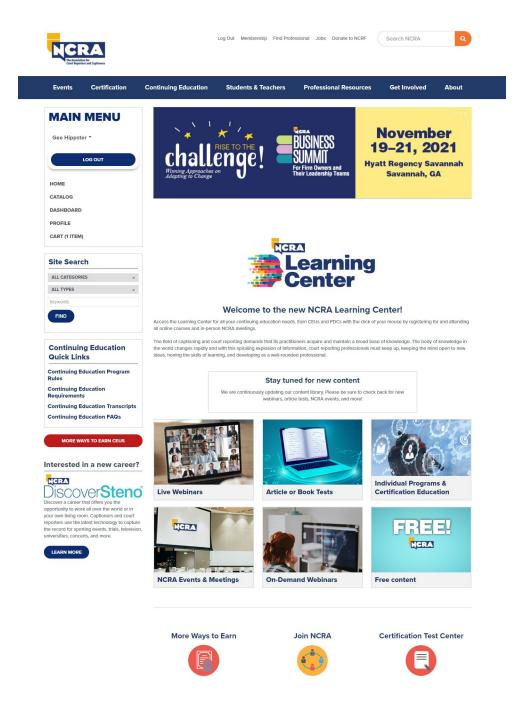

# **Step 3:** Find your learning opportunity from the six segments below:

- Live Webinars: Upcoming live webinars
- Article or Book Tests: Article and books with a quiz
- Individual Programs & Certification Education: CRC and CLVS Certification Education
- NCRA Events & Meetings: Live streaming of some of NCRA's in-person meetings
- On-Demand Webinars: Recorded or pre-recorded webinars
- Free Content: Free for NCRA members for personal and professional growth with no CEUs

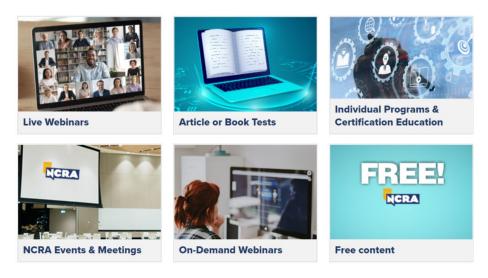

## **Step 4:** How to register for a product.

i. Log into the NCRA Learning Center by using your NCRA credentials.

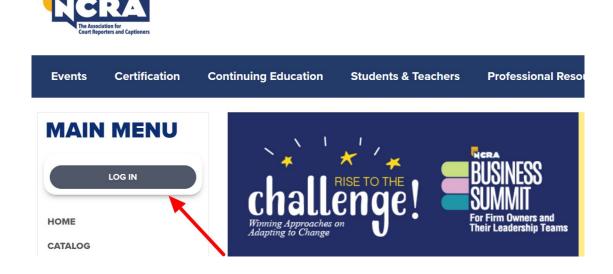

Log In Membership Find Professional Jobs Donate to NCRF

**ii.** Based on the segment descriptions above, select a product (ex. On-Demand Webinars, Article or Book Tests, etc.), or use the site search feature in the left panel to search by category or type.

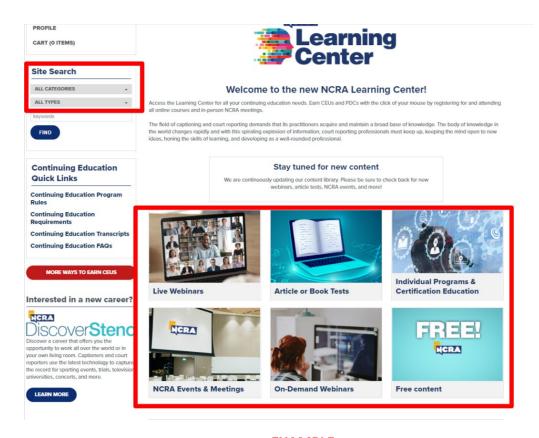

#### **EXAMPLE**

- iii. Once a product has been selected under the available segments noted above, a list of what is available for purchase will appear.
  - For example, under the On-Demand Webinars segment, one of the available webinars is "NCRA Strong – Ready. Set. EDUCATE!"
  - Select the title "NCRA Strong Ready. Set. EDUCATE!"
  - Select the "Register" button.

**NOTE:** Pricing is determined by your membership status (member/nonmember). Some products are available only to NCRA members.

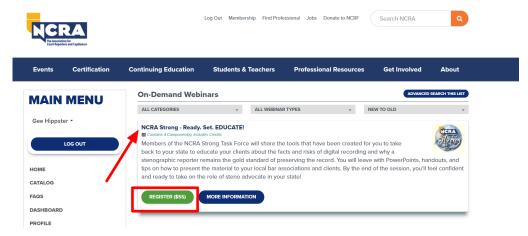

iv. To complete your registration, select the option to complete registration now, or, if you prefer, add your selection to the cart and complete registration at a later time.

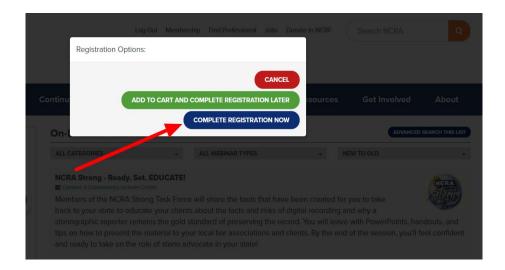

v. When "Complete Registration Now" is selected, a shopping cart will appear. To finalize the purchase, complete the payment information and select "Place my order" button at the bottom. Registration is NOT finalized unless you select "Place my order.".

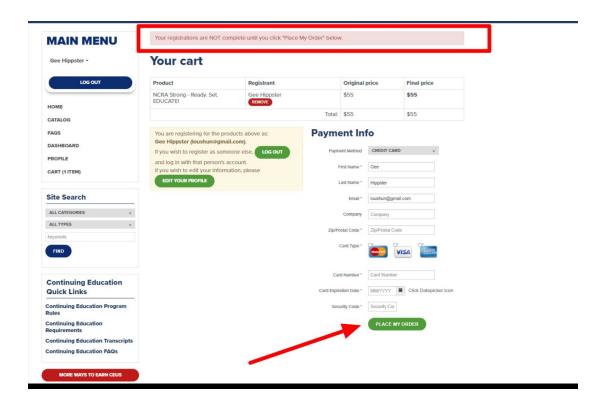

vi. Once registration is completed, a receipt should appear on the screen. Also check your email for an email receipt.

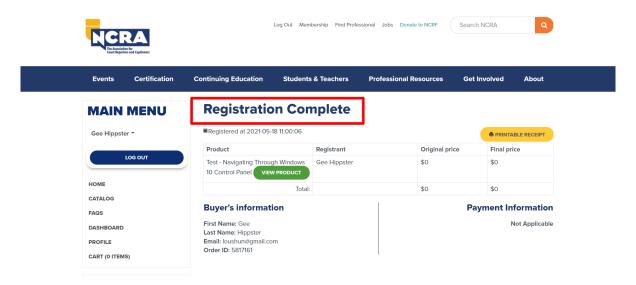

### Step 5: Accessing a product once registration is complete.

There are several ways to access the product you registered for.

• Your confirmation email will have a link to the product.

#### OR

When you are ready to access your product, log back into the NCRA Learning Center and select the
"DASHBOARD" link in the left panel. Any product you are registered for or have not yet completed will be listed
here.

#### OR

• Check any reminder emails that are sent prior to the product expiration date. Each of those emails will have a link to the product.

#### **Step 6: Tips to navigate the NCRA Learning Center:**

- Home: Use the "Home" button to navigate back to the home page of the Learning Center
- **Dashboard:** Select the "Dashboard" button to see all your registered products or view products that have not been completed

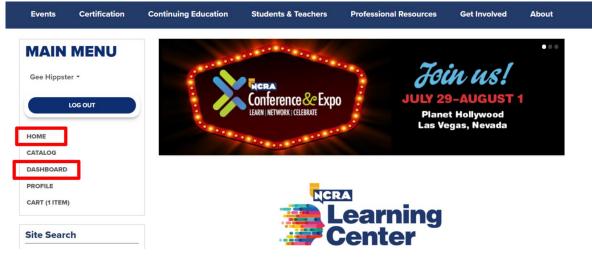

• **Profile:** Select the "Profile" button to update your information, select your time zone, upload a profile image, and select your educational interest categories.

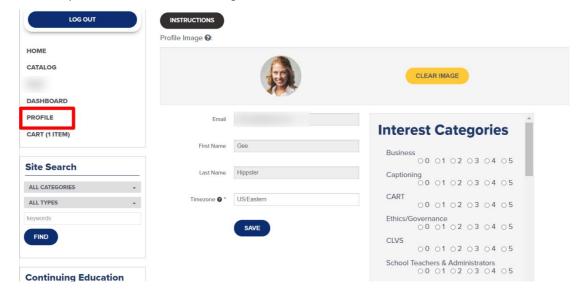